### Business Software für KMU

### Wie arbeite ich mit der Schnelländerung?

Version 6.1 / 10.10.2018

Im vorliegenden Tutorial wird aufgezeigt, wie mit der Schnelländerung gearbeitet wird. Die folgenden Themen werden behandelt.

#### Inhalt

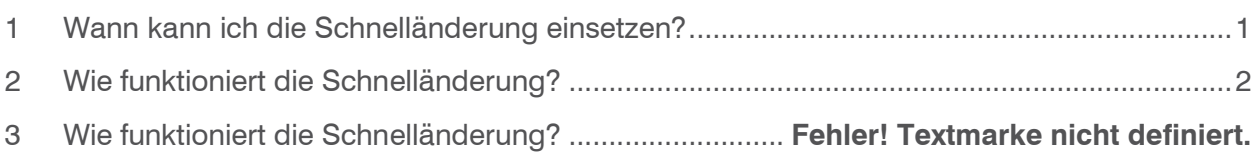

#### 1 Wann kann ich die Schnelländerung einsetzen?

Stellen Sie sich folgenden Fall vor: Sie möchten die Zahlungskondition ändern und zwar bei allen Kunden, die

- ihren Sitz im Rhein-Main-Gebiet haben
- Zwischenhändler sind
- für die Standard-Preisliste gelten

Für all diese Kunden soll die Zahlungskondition "30 Tage netto" gelten. Bei der normalen Vorgehensweise müssten Sie die Änderungen für jeden Kunden separat vornehmen. Wenn Sie 100 Kunden ändern müssen, kann dies sehr lange dauern. Mit der Schnelländerung schaffen Sie das in einem Bruchteil der Zeit. Die Schnelländerung ermöglicht es Ihnen, die Änderungen bei allen Kunden gleichzeitig durchzuführen. Darüber hinaus können Sie mit der Schnelländerung nicht nur Kundendaten, sondern auch Interessentendaten und Adressdaten ändern.

#### 2 Wie funktioniert die Schnelländerung?

Die Schnelländerung funktioniert folgendermassen:

 Sie legen die Kriterien fest, nach denen Sie die Daten, also Kunden, Interessenten oder Adressen auswählen.

Beispiel: Sie möchten die Änderungen bei allen Kunden vornehmen, die im Kundennummernbereich D00001 bis D00100 liegen und der Kundengruppe Endkunde Einzelhandel angehören

 Sie wählen aus, in welchen Bereichen Sie Änderungen vornehmen möchten. Beispiel:

Sie möchten die Verkaufsdaten der ausgewählten Kunden ändern

 Sie nehmen die eigentlichen Änderungen vor Beispiel: Sie möchten die Zahlungsbedingungen der ausgewählten Kunden ändern

Bevor Ihre Änderungen endgültig durchgeführt werden, erhalten Sie eine Übersicht über die Änderungen. Sie haben dann die Möglichkeit, die Änderungen zu korrigieren, falls erforderlich. Wenn Sie mit den Änderungen einverstanden sind, bestätigen Sie die Änderungen. Die Daten werden dann nach Ihren Vorgaben geändert.

- 3 So arbeiten Sie mit der Schnelländerung
	- 1. Klicken Sie auf die Anwendung Stammdaten
	- 2. Wählen Sie den Menüpunkt Schnelländerung aus
	- 3. Klicken Sie nun auf Kundenschnelländerung

#### Der Dialog wird geöffnet;

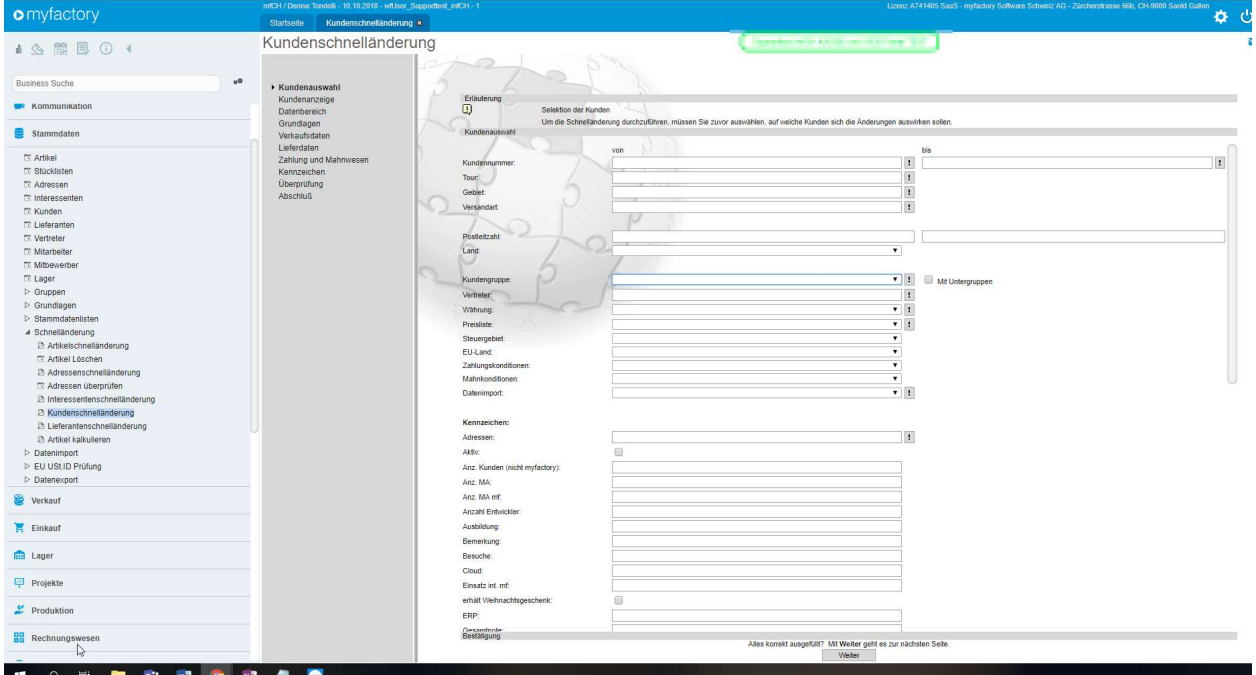

Im folgenden Bereich sehen Sie die Bezeichnung aller Punkte welche im Verlauf der Schnelländerung durchlaufen werden. Die aktuelle Seite ist immer fett markiert:

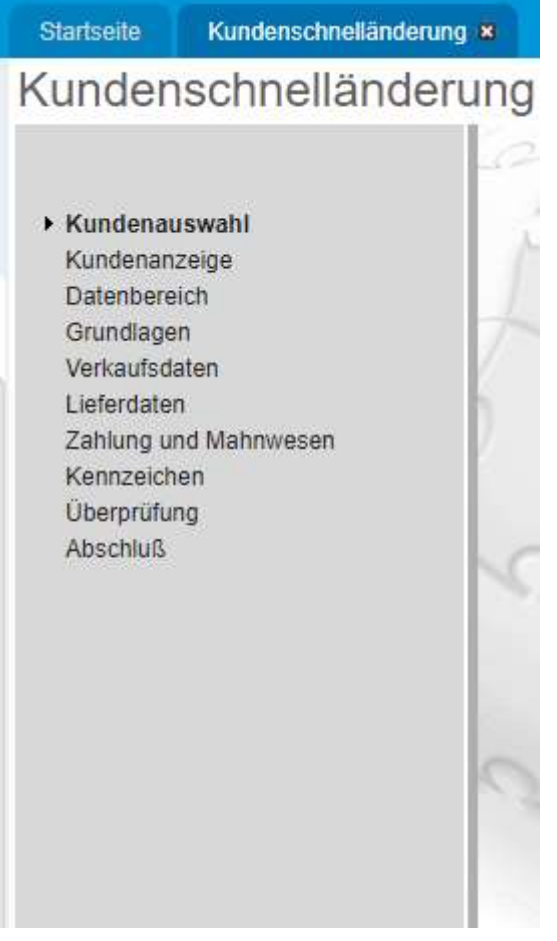

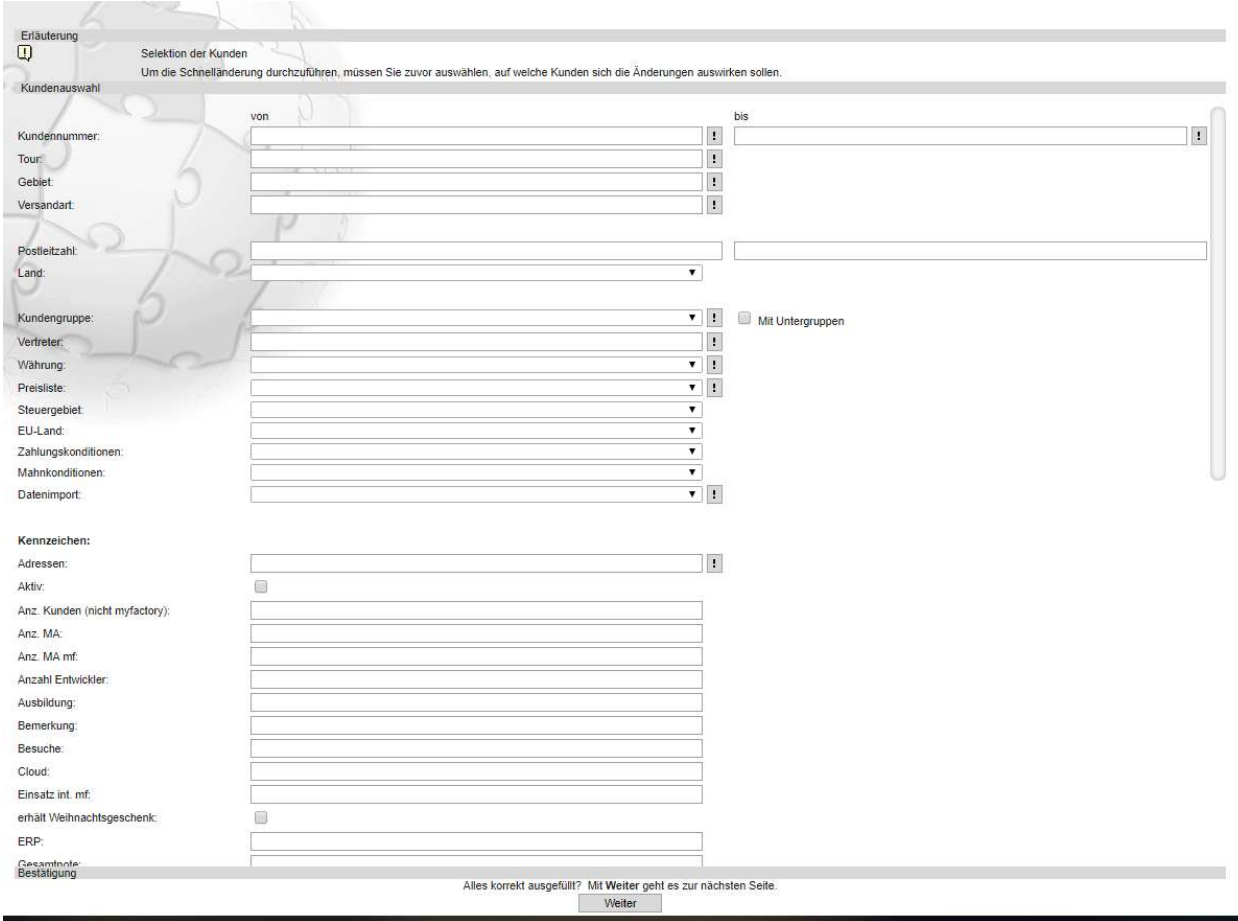

Im rechten Bereich sehen Sie die aktuelle Seite, in der Sie Ihre Einstellungen vornehmen:

Die erste Seite ist die Seite Kundenauswahl. Hier definieren Sie die Kriterien, nach denen die Kunden ausgewählt werden. Im vorliegenden Beispiel sollen alle Kunden eines bestimmten Kundennummernbereichs geändert werden.

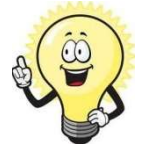

### $\mathsf{Der}^{\square}$  Button

Wahrscheinlich haben Sie sich schon gefragt, welche Funktion der Button hat, der hinter einigen Feldern steht. Dieser Button bezieht sich immer auf ein Feld. Wenn Sie auf diesen Button klicken, wird ein Kontextmenü geöffnet, das mehrere Menüpunkte enthält. Für die Schnelländerung ist vor allen der Menüpunkt Suchen wichtig. Welche Funktion sich hinter diesem Menüpunkt verbirgt, wird nun am Beispiel des Feldes Kundennummer erläutert. Wenn Sie auf den Menüpunkt Suchen klicken, wird der Dialog Kunde suchen geöffnet. Dieser Dialog enthält eine Liste mit allen Kunden. Wenn Sie auf einen Kunden in der Liste klicken und anschließend auf den Button Übernehmen, erscheint der ausgewählte Kunde im Feld Kundennummer.

#### Achtung:

Bezieht sich der Button auf ein Listenfeld, z.B. das Listenfeld Kundengruppe, ist der Menüpunkt Suchen nicht im Kontextmenü enthalten. In diesem Fall können Sie die Kundengruppe direkt im Listenfeld auswählen.

4. Nehmen Sie die gewünschten Einstellungen in den Kundennummern-Feldern vor

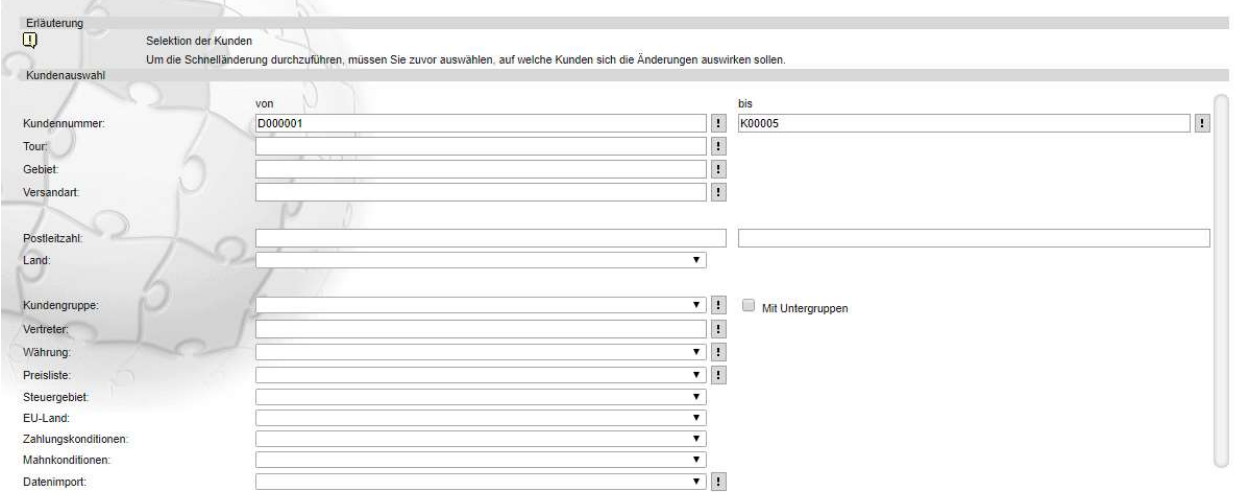

#### 5. Klicken Sie auf den Button Weiter

Die Seite Kundenanzeige erscheint. Hier werden Ihnen die Kunden angezeigt, welche Sie ausgewählt haben

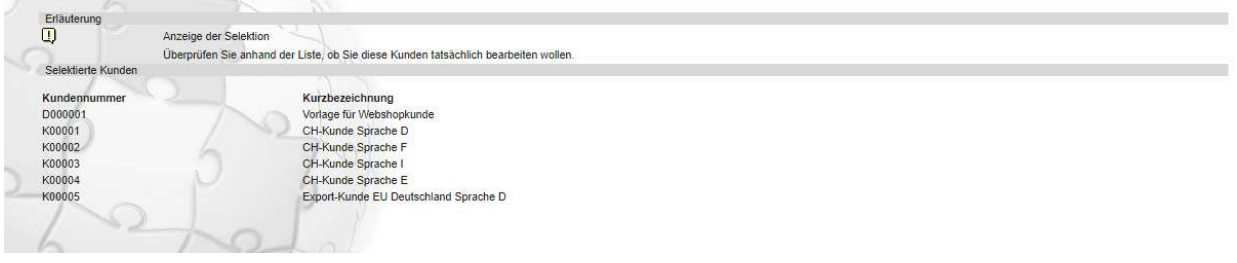

6. Klicken Sie auf den Button Weiter.

Die Seite Datenbereich erscheint. Hier wählen Sie die Bereiche der Kundendaten aus, in denen Sie Änderungen vornehmen möchten. Im vorliegenden Beispiel sollen Daten im Bereich Zahlung und Mahnwesen geändert werden.

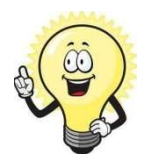

#### Hinweis

Welche Seite nach der Seite Datenbereich angezeigt wird, hängt davon ab, in welchen Datenbereichen Sie Änderungen vornehmen. Für jeden Datenbereich gibt es eine eigene Seite in der Kundenschnelländerung. Es werden dabei nur die Seiten angezeigt, auf denen Sie tatsächlich Änderungen vornehmen.

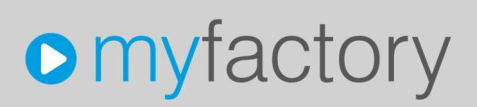

7. Klicken Sie auf das Kontrollfeld Zahlung und Mahnwesen und dann auf Weiter

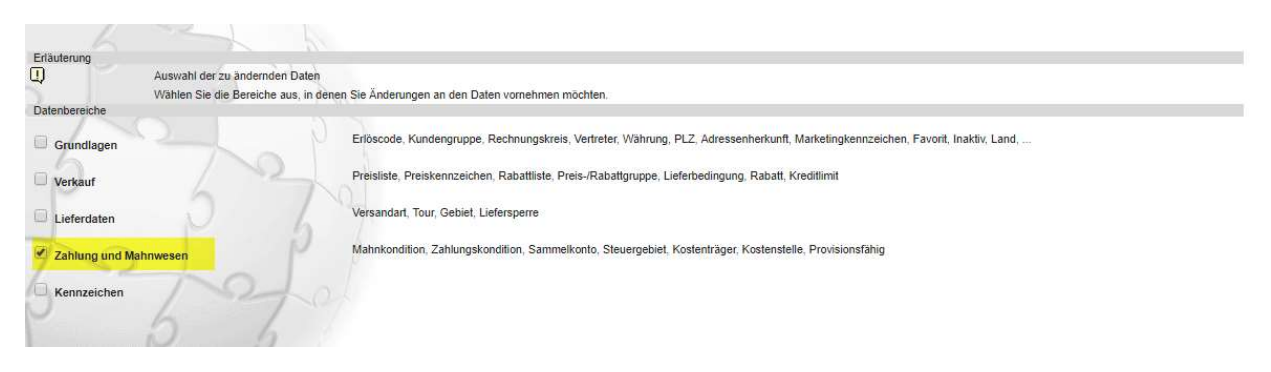

8. Die Seite Zahlung und Mahnwesen erscheint. Hier nehmen Sie die eigentlichen Änderungen vor. Im vorliegenden Beispiel sollen die Zahlungskonditionen auf 30 Tage netto geändert werden.

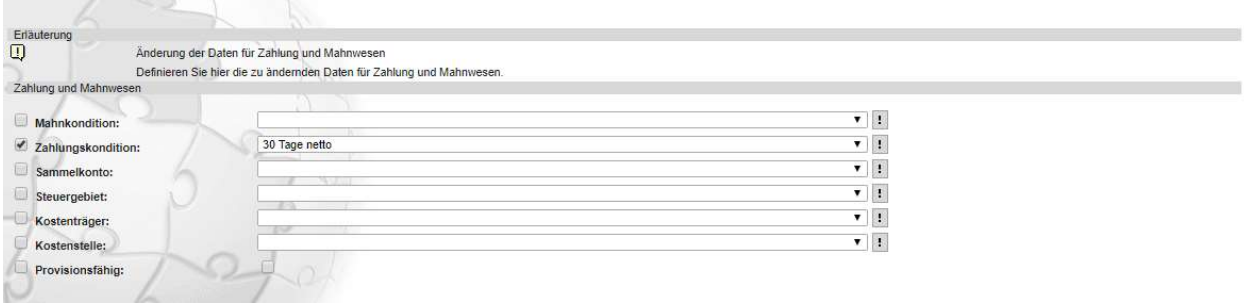

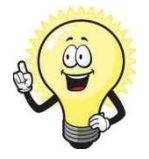

#### **Hinweis**

Bei Provionsfähig (Seite Zahlung und Mahnwesen, siehe Bild oben) ist Folgendes zu beachten: Wenn Sie die Eigenschaft provisionsfähig ändern wollen, müssen Sie zunächst das Kontrollfeld vor Provisionsfähig: aktivieren. Mit dem Kontrollfeld hinter Provisionsfähig entscheiden Sie, ob die ausgewählten Kunden provisionsfähig (Kontrollfeld aktiviert) oder nicht provisionsfähig (Kontrollfeld nicht aktiviert) sind.

9. Klicken Sie auf Weiter

Die Seite Überprüfung erscheint. Hier werden Ihnen alle Änderungen noch einmal angezeigt, bevor die ausgewählten Daten tatsächlich geändert werden. Wenn Sie Änderungen korrigieren wollen, können Sie über den Button Zurück zu den entsprechenden Seiten zurückblättern und die gewünschten Korrekturen vornehmen.

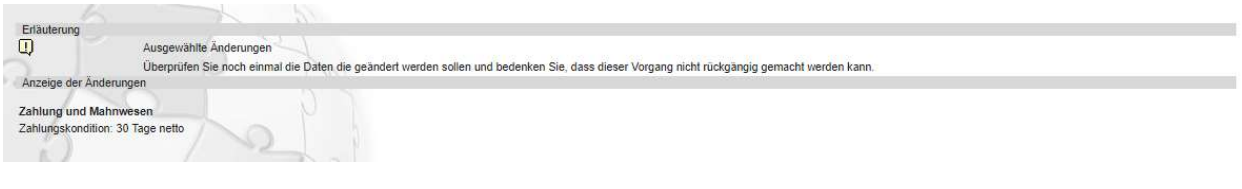

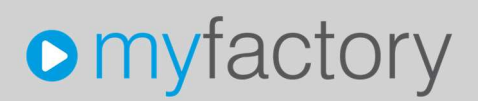

10. Klicken Sie auf Weiter, wenn Sie mit den Änderungen zufrieden sind. Die Daten werden nun geändert. Anschließend erscheint die Seite Abschluß. Die Anzahl der geänderten Datensätze wird Ihnen angezeigt. Die Kundenschnelländerung ist damit beendet

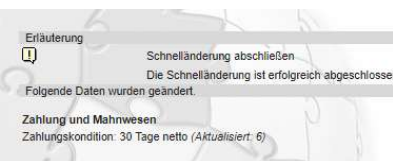